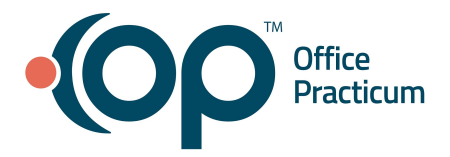

<span id="page-0-1"></span>**Table of Contents** *- Jump to a section below*

Start a Visit from the [Tracking](#page-0-0) Window

Add Vital Signs and Growth [Measurements](#page-1-0)

Add an [Allergy](#page-2-0)

Add a [Medication](#page-3-0)

Add [History](#page-4-0) Add Clinical [Documentation](#page-6-0) Add and [Complete](#page-7-0) Tasks

## **Start a Visit from the Tracking Window**

### <span id="page-0-0"></span>**Well Visit**

- 1. Access the Tracking window: **Clinical, Practice Management, or Billing tab > Schedule button > Tracking radio button**.
- 2. Select the patient.
- 3. Click the **Room** drop-down and select from the list.
- 4. Click the **Visit Status** drop-down and select from the list.
- 5. Right-click on the appointment and select **Open well visit**. A confirmation window displays.
- 6. Click **Yes** to apply the template.

**Note:** Always confirm the correct template before selecting Yes. If incorrect, select No and choose the correct Well Visit template by clicking the **Complete List** button located in Interval Hx. Select the correct template by clicking the paperclip.

### **Encounter Visit**

- 1. Access the Tracking window: **Clinical, Practice Management, or Billing tab > Schedule button > Tracking radio button**.
- 2. Select the patient.
- 3. Click the **Room** drop-down and select from the list.
- 4. Click the **Visit Status** drop-down and select from the list.
- 5. Right-click on the appointment and select **Open encounter**. A confirmation window displays.
- 6. Click **Yes** to apply the template.

**Note:** Always confirm the correct template before selecting Yes. If incorrect, select No and choose the correct Encounter Visit template by clicking the **Complete List** button located in CC/HPI/ROS. Select the correct template by clicking the paperclip.

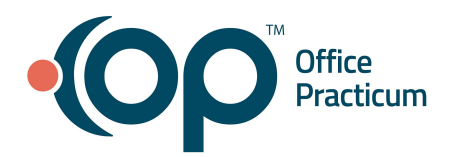

#### [Back](#page-0-1) to top

#### **Add Vital Signs and Growth Measurements**

#### <span id="page-1-0"></span>**Vital Signs**

- 1. From within the Patient Chart, Encounter or Well Visit Note, click **Vitals/Growth**.
- 2. Click the **New** button.
- 3. Complete the fields below in the **Standard Measurements** group.

**Note:** When entering Vitals, you can use the Tab key on your keyboard or click in each field to move through the information.

- a. **Date/time taken:** Defaults to the date and time you clicked the New button.
- b. **Temp method:** Select a radio button. The default is set in System Preferences.
- c. **Temperature**: Type a number or click the drop-down and select from the number pad.
- d. **BP systolic**: Type a number or click the drop-down and select from the number pad.
- e. **BP diastolic**: Type a number or click the drop-down and select from the number pad.
- f. **BP method**: Select a radio button. The default is Sit/Stand.
- g. **Pulse (heart rate)**: Type a number or click the drop-down and select from the number pad.
- h. **Respiratory rate**: Type a number or click the drop-down and select from the number pad.
- 4. (*Optional*) Complete the fields below in the **Other Measurements** group.
	- **Pulse ox**: Type a number or click the drop-down and select from the number pad. Add additional comments in the text field to the right.
	- **Peak flow**: Type a number or click the drop-down and select from the number pad. Add additional comments in the text field to the right.
	- **Severity of pain**: Click the drop-down and select from the list. Add additional comments in the text field to the right.
- 5. Click the **Save** button.

### **Growth Measurements**

- 1. Click the **New** button.
- 2. Complete the following fields:
	- a. **Measure date**: Defaults to the date and time you clicked the New button.
	- b. **Stature/Length**: Type a number or click the drop-down and select from the number pad.
	- c. **Weight**: Type a number or click the drop-down and select from the number pad.

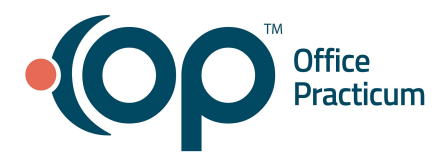

- d. (*Optional*) **Head circumference**: Type a number or click the drop-down and select from the number pad.
- e. *(Optional)* **Mid-Parental Height**: Type a number or click the drop-down and select from the number pad.
- 3. Click the **Save** button.

## [Back](#page-0-1) to top

## **Add an Allergy**

- <span id="page-2-0"></span>1. From within the Patient Chart, Encounter or Well Visit Note, click **Allergies**.
- 2. Click the **New** button.
- 3. Complete the following fields:
	- a. **Subsection**: **Medication Allergy** is the default selection. To change, click the drop-down and choose from the list
	- b. **Status**: **Active** is the default selection. To change, select the **Tracking** or **Resolved** radio button.
	- c. *(Optional)* **Onset date**: Defaults to the date you clicked the New button. To change, type a date or click the drop-down and select from the calendar.
	- d. **Medication (required for Medication allergy)**:
		- i. Type the full or partial name of the medication and select the **Ellipsis** button or press the **Enter** key.
		- ii. Choose the medication from the list.
		- iii. Click the **OK** button.

**Note:** You do not need to select the correct form/strength of the medication.

- e. *(Optional)* **Allergy group**:
	- i. Click the **Ellipsis** button.
	- ii. Type the full or partial name of the allergy in the **Allergy Code** field.
	- iii. Click the **Search** button.
	- iv. Select the allergy and click the **Select** button.
- f. **Problem**:
	- i. Type the full or partial name of the allergy and press the **Enter** key or drop-down arrow.
	- ii. Choose the allergy from the list.
- g. *(Optional)* **ICD code**: Type the description or code and press the **Enter** key or click the drop-down arrow and choose from the list.
- h. *(Optional)* **Refer/coord**: Click the **Address book** button **b** or the **Patient Coordination** button **a** and select.

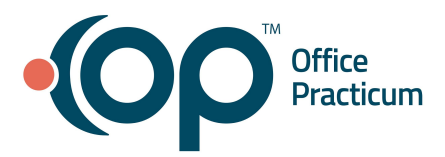

- i. *(Optional)* **Stage/severity**: Click the drop-down arrow and select from the list.
- j. *(Optional)* **Symptoms**: Click the drop-down arrow and select from the list.
- k. *(Optional)* **Notes**: Type notes related to the allergy.
- l. **Visibility**: **Any staff member** is the default selection. To change, click the drop-down arrow and select from the list.
- 4. Click the **Save** button.

## [Back](#page-0-1) to top

### **Add a Medication**

- <span id="page-3-0"></span>1. From within the Patient Chart, Encounter or Well Visit Note, click **Medications**.
- 2. Click the **New** button.
- 3. Complete the following fields:
	- a. **Purpose**: **Med - reference only** is the default selection. To change, click the drop-down arrow and select from the list.
	- b. *(Optional)* **Primary DX**:
		- i. Type the full or partial name of the diagnosis and press the **Enter** key or click the drop-down arrow and select the diagnosis from the list.
		- ii. Click the **Select** button.
	- c. **Type**: **Standard Medication** is the default selection. To change, click the drop-down arrow and select from the list.
	- d. **Drug**:
		- i. Type the full or partial name of the medication and press the **Enter** key or click the drop-down arrow and select the medication from the list.
		- ii. Click the **OK** button.
	- e. **Include in chronic medication list**: Select this checkbox if the medication is ongoing.
	- f. **Rx start date**: Defaults to the date you clicked the New button. If unknown, highlight and click the **Delete** button or click the drop-down arrow and select **Clear**.
	- g. *(Optional)* **Rx end date**: Date calculated using the Rx Start Date and Days Supply.
- 4. Click the **Save** button.

### [Back](#page-0-1) to top

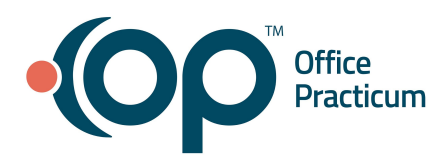

## **Add History**

### <span id="page-4-0"></span>**Past Medical History**

- 1. From within the Patient Chart, Encounter or Well Visit Note, click the **History** button.
- 2. Click the **Past Medical** tab.

**Note**: If previous past medical history was entered, the selections display in the Past Medical window.

- 3. To see additional history questions, select the **Show all questions** checkbox.
- 4. Make selections for Past Medical History by clicking once for **+** (Positive), twice for **-** (Negative) or three times for **N/A**.

## **Family History**

- 1. From within the Patient Chart, Encounter or Well Visit Note, click **History**.
- 2. Click the **Family** tab.
- 3. Confirm the **Genetic mother** and **Genetic father**. If not selected, click the drop-down and choose from the list. **Note**: The selected patient's Genetic mother and Genetic father are entered and set in Family Contacts.
- 4. Click the **Add** button  $\pm$  at the bottom of the window.
- 5. Complete the following fields.
	- a. **Family Member**: Click the drop-down arrow and select from the list.
	- b. **+/-**: Default to **+** (Positive). Click in the **+ / -** field to change the selection.
	- c. **Problem**: Click the **Problem** button **or type the full or partial name of the problem and press the <b>Search** button **R**
	- d. *(Optional)* **SNOMED**: This field is populated by the selected problem.
	- e. *(Optional)* **Dx Age**: Click the drop-down arrow and select from the list.
	- f. *(Optional)* **Notes**: Type notes related to the selected family member's problem.
- 6. Click the **Save** button .

## **Social History**

- 1. From within the Patient Chart, Encounter or Well Visit Note, click **History**.
- 2. Click the **Social** tab.

**Note**: If previous social history was entered, the selections display in the Social window.

- 3. To see additional history questions, click the **Show all questions** checkbox.
- 4. Make selections for Social History by clicking once for **+** (Positive), twice for **-** (Negative) or three times for **N/A**.

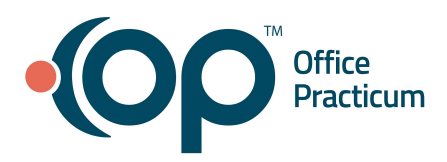

### **Newborn History**

- 1. From within the Patient Chart, Encounter or Well Visit Note, click **History**.
- 2. Click the **Newborn** tab.

**Note**: If previous newborn history was entered, the selections display in the Newborn window.

- 3. To see additional history questions, click the **Show all questions** checkbox.
- 4. Make selections for Newborn History by clicking once for **+** (Positive), twice for **-** (Negative) or three times for **N/A**.

### **Birth Info**

- 1. From within the Patient Chart, Encounter or Well Visit Note, click **History**.
- 2. Click the **Birth Info** tab.

**Note:** Always follow your Practice policy on what information to complete in the fields below.

- 3. Complete the following fields:
	- **Birth time**: Type a time or click the up/down arrows to change the time.
	- **Part of multiple birth**: Click this checkbox if part of a multiple birth.
	- **Apgars**: Click in the field and type the Apgars score.
	- **Gestational Age:** Click the drop-down arrow and select from the list
	- **Synagis indicated**: Click the checkbox if Synagis indicated.
	- **Type of delivery:** Click the drop-down arrow and select from the list.
	- **Feeding**: Click the drop-down arrow and select from the list.
	- **Infant blood type**: Click the drop-down arrow and select from the list.
	- **Coombs:** Click the drop-down arrow and select from the list.
	- **Hearing screen**: Click the drop-down arrow and select from the list.
	- **Newborn screen #:** Click in the field and type the Newborn screen number.
	- **Adopted/at**: If adopted, select the checkbox and enter the age in months the patient was adopted in the months field.
	- **Birth Location:** Complete the fields in this section by clicking the drop-down and selecting from the list.
	- **Birth Measurements:** Complete the fields in this section by typing a number or clicking the drop-down and select from the number pad.
	- **Discharge Measurements**: Type a **Discharge Date** or select from the calendar. Complete **Length**, **Weight** and **Head Circum** by typing a number or clicking the drop-down and select from the number pad.

### **Maternal/Pregnancy History**

1. From within the Patient Chart, Encounter or Well Visit Note, click **History**.

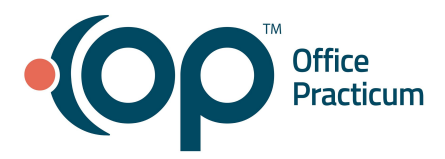

2. Click the **Maternal/Pregnancy** tab.

**Note:** Always follow your Practice policy on what information to complete.

- 3. (*Optional*) **Maternal Blood Type / Tests**: Complete the fields in this section by clicking the drop-down and selecting from the list.
- 4. (*Optional*) **Family of Origin:** Complete the **Marital status** and **Parent relationship** by clicking the drop-down and selecting from the list. Complete **Mother/Father ethnicity** and **Mother's maiden name** by typing in the field.

## [Back](#page-0-1) to top

## **Add Clinical Documentation**

### <span id="page-6-0"></span>**Well Visit: Visit Info**

- 1. From an open Well Visit Note, click **Visit Info**.
- 2. Review and make edits, as necessary, to the **Accompanied by** field.
- 3. *(Optional)* **Telehealth:** Complete the fields below
	- a. **Provider Location:** Click the drop-down arrow and select from the list.
	- b. **Patient Location:** Click the drop-down arrow and select from the list.

**Note**: Once the Provider Location and Patient Location fields are completed, the Place of Service field updates to **Telehealth**.

### **Well Visit: Interval History/ROS**

1. From an open Well Visit Note, click **Interval Hx**.

**Note:** Always follow your Practice policy on what information to complete in the fields below.

- 2. **Interval History**: The age-specific template questions display in this field. Click in the field to change the responses or add additional information.
- 3. **ROS**: Questions and/or Symptoms are set to Pert. Click once for **Reports**, twice for **Denies** or three times for **Skip**.

**Note**: If you set a ROS question or symptom as Skip the question is removed from selection for the visit.

### **Encounter: Visit Info**

- 1. From an open Encounter Note, click **Visit Info**.
- 2. Review and make edits, as necessary, to the **Accompanied by** field.
- 3. *(Optional)* **Independent historian:** Click the drop-down arrow and select from the list or click in the field and type who is providing patient history to the provider.

**Note:** This field is used in the MDM calculation.

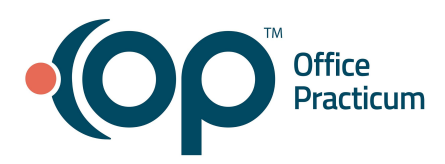

- 4. *(Optional)* **Assisted by translator:** Select the checkbox to indicate a translator assisted the provider.
- 5. *(Optional)* **Telehealth:** Complete the fields below
	- a. **Provider Location:** Click the drop-down arrow and select from the list.
	- b. **Patient Location:** Click the drop-down arrow and select from the list.

**Note**: Once the Provider Location and Patient Location fields are completed, the Place of Service field updates to **Telehealth**.

### **Encounter: CC/HPI/ROS**

1. From an open Encounter Note, click **CC/HPI/ROS**.

**Note:** Always follow your Practice policy on what information to complete in the fields below.

- 2. **CC**: The template complaint displays in this field. Click in the field to type additional information.
- 3. **HPI**: The template HPI questions display in this field. Click in the field to complete or type additional information.
- 4. Click the **+ Add CC/HPI** button to add an additional CC/HPI without layering another template. Or, if an additional template will be layered, click into the All Templates field and search for and select the template. **Note**: When more than one CC/HPI is added, the toggle button is used to navigate through what has been applied to the Encounter. To remove an added CC/HPI, click the **Delete** button after confirming you are on the

 $\text{correct form}$   $+ \text{Add CC/HPI}$  Delete  $\blacksquare$ 

5. **ROS**: Questions and/or Symptoms may be set to Reports or Denies by the template. All other Questions and/or Symptoms relevant to the complaint are set to Pert. Click once for **Reports**, twice for **Denies** or three times for **Skip**.

**Note**: If you set a ROS question or symptom as Skip, the question is removed from selection for the visit.

### [Back](#page-0-1) to top

## **Add and Complete Tasks**

#### <span id="page-7-0"></span>**Add a Task from the Order Worksheet**

1. From within an Encounter Note click **Orders**, or from within a Well Visit Note, click **Plan**/**Orders**. The Worksheet Summary populates by the template and by what is entered into each tab of the worksheet:

ਵਿ Med | Will Lab | ∕Imm | ve Pat Ed | D Survey | ⊘ F/U | ⊟ Other

**Note**: Med, Pat Ed, F/U, and Other are not typically entered by clinical staff.

- 2. To add a task for a **Lab**:
	- a. Click the **Lab** tab.

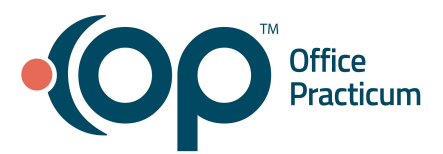

- b. If the lab is listed, select the **Add** checkbox.
- c. If the lab is not listed:
	- i. Click the **Add** button.
	- ii. Type the test name in the **Diagnostic Test Name** field.
	- iii. Select the test.
	- iv. Confirm the **Department**. Click the drop-down arrow if you need to change it.
	- v. Confirm that the **Add** checkbox is selected.
	- vi. Click the **Save** button.
- d. Repeat the above procedures to add other diagnostic tests.
- e. Click the **Create** button.
- f. Click the **OK** button to create a task for the diagnostic test.
- 3. To add a task for an **Immunization**:
	- a. Click the **Imm** tab.
	- b. If the vaccine is listed, click the radio button in the **Tdy** column.
	- c. If the vaccine is not listed:
		- i. Click the **Add** button.
		- ii. Type the name of the vaccine in the **Vaccine Name** field.
		- iii. Select the vaccine.
		- iv. Confirm the **Department**. Click the drop-down arrow if you need to change it.
		- v. Click the **Save** button.
	- d. Repeat the above procedures to add other vaccines.
	- e. Click the **Create** button.
	- f. Click the **OK** button to create a task for the vaccine.
- 4. To add a task for a **Survey**:
	- a. Click the **Survey** tab.
	- b. If the survey is listed, select the **Add** checkbox.
	- c. If the survey is not listed:
		- i. Click the **Add** button.
		- ii. Type the name of the survey in the **Survey Name** field.
		- iii. Select the survey.
		- iv. Confirm the **Department**. Click the drop-down arrow if you need to change it.
		- v. Click the **Save** button.
	- d. Repeat the above procedures to add other surveys.

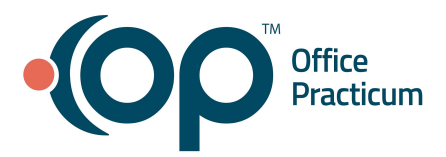

- e. Click the **Create** button.
- f. Click the **OK** button to create a task for the survey.

## **Complete a Task from the Tracking Window**

- 1. Access the Tracking window: **Clinical, Practice Management, or Billing tab > Schedule button > Tracking radio button**.
- 2. Select a patient.
- 3. Click the **Tasks** button .
- 4. Double-click to select and complete the task.

[Back](#page-0-1) to top